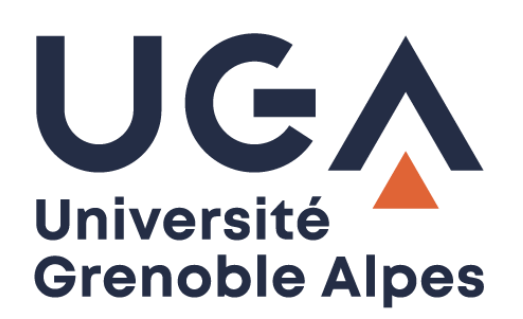

# **BigBlueButton**

# Outil de conférence web

**Procédure à destination des personnels**

**DGD SI - Université Grenoble Alpes [https://services-numeriques.univ-grenoble-alpes.fr](https://services-numeriques.univ-grenoble-alpes.fr/)** Assistance 04 57 4**2 13 13** – **[help@univ-grenoble-alpes.fr](mailto:help@univ-grenoble-alpes.fr)**

# Table des matières

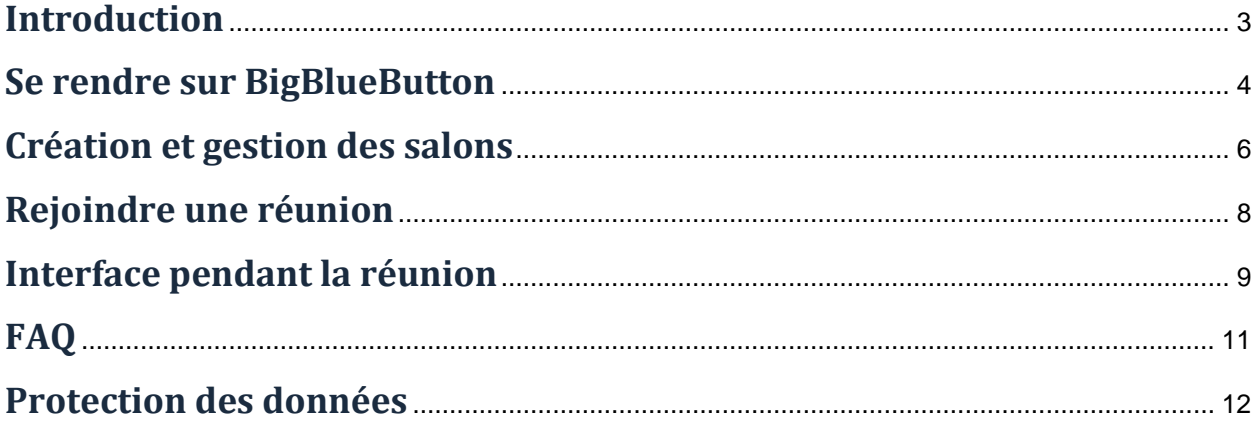

# <span id="page-2-0"></span>**Introduction**

BigBlueButton est une solution de conférence web qui permet d'organiser des réunions et des formations en ligne (Classes Virtuelles) mais également de les enregistrer pour créer des ressources pédagogiques.

## **Usage préconisé**

- Classe Virtuelle
- Réunion informelle
- Réunion planifiée
- Enregistrement de ressources pédagogiques
- Idéal comme activité Moodle : ajouter une activité > BigBlueButton

### **Non recommandé pour**

- Mise à disposition de ressources vidéo ou audio
- Auto-captation
- Vidéos pour des grandes promotions

## **Fonctionnalités disponibles**

- Vidéo/webcam
- Audio
- Chat
- Partage de document + annotation
- Partage d'écran
- **Sondage**
- **Enregistrement**
- Création de groupes
- Prises de notes partagées (non prises en compte lors de l'enregistrement mais pouvant être téléchargées)
- Intégration de vidéos externes
- Intégration Moodle et WordPress

## **Avantages**

- Autonomie totale des hôtes
- Enregistrement possible
- Possibilité de faire des pauses de l'enregistrement
- Chapitrage en mode partage de document
- Intégration Moodle
- Intégration WordPress

## **Points d'attention**

• Fermer la salle permet d'obtenir les enregistrements plus rapidement.

## **Prérequis**

- Pour la bande passante, BigBlueButton recommande 1 Mbits en download et 0.5 Mbits en upload. Si votre bande passante est trop faible, évitez d'utiliser votre webcam et privilégiez l'audio et le chat (pour tester sa bande passante : https://www.speedtest.net).
- Pour le matériel, BigBlueButton recommande un processeur double cœur avec au moins 2 Go de mémoire.
- Nous vous conseillons l'utilisation de micro-casque ou kit main-libre.
- Navigateurs : Firefox, Chrome ou Edge (Chrome, Edge et Chromium fournissent quelques fonctionnalités supplémentaires au niveau du partage d'onglet)

## <span id="page-3-0"></span>**Se rendre sur BigBlueButton**

Vous pouvez accéder à BigBlueButton de deux manières :

- En passant par le lien de la réunion que vous rejoignez.
- En passant par le lien général :<https://meet.univ-grenoble-alpes.fr/b>

Si vous utilisez un lien qui vous a été partagé pour rejoindre une réunion, vous pouvez rejoindre :

- En cliquant sur le bouton « Connexion » en haut à droite de l'écran et en renseignant vos identifiants UGA (les mêmes que pour accéder à l'intranet UGA ou à la messagerie Zimbra).
- En saisissant un nom d'utilisateur valable uniquement pour cette réunion dans le champ « Entrez votre nom ! » et en cochant la case pour consentir à l'enregistrement de votre image avant de rejoindre le salon.

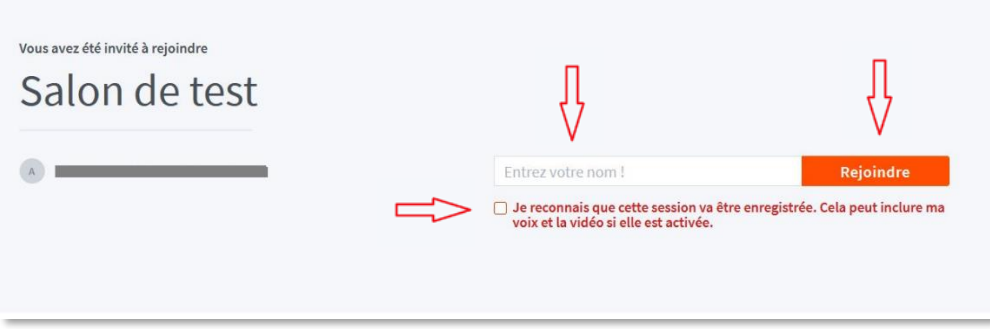

Si vous passez par le lien général vous arrivez sur la page ci-dessous. Pour vous connecter, cliquez sur le bouton « Connexion » en haut à droite de votre écran.

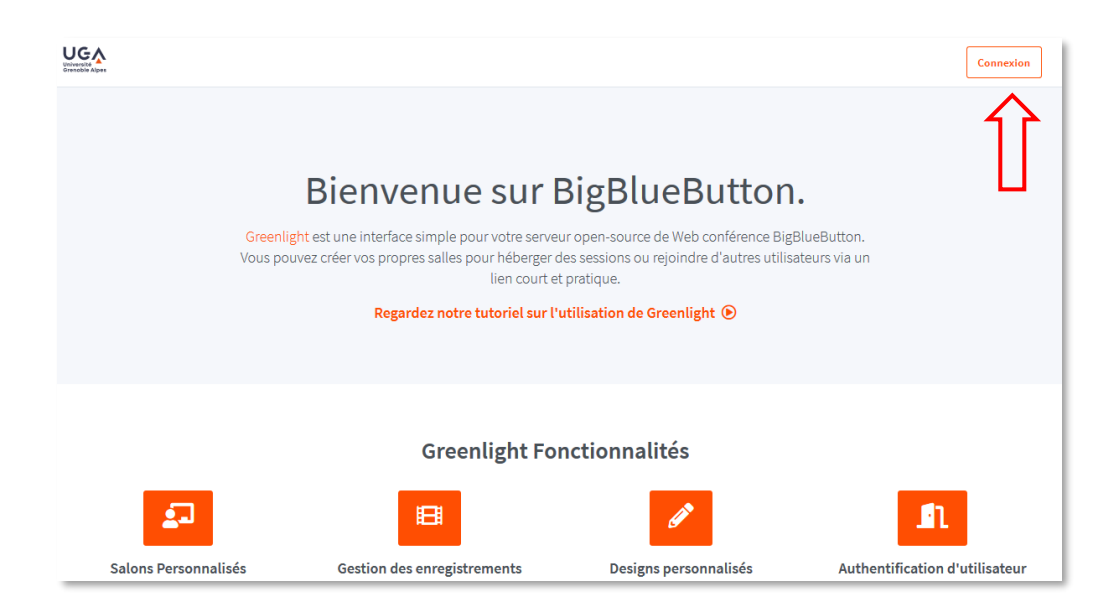

**DGD SI - Université Grenoble Alpes [https://services-numeriques.univ-grenoble-alpes.fr](https://services-numeriques.univ-grenoble-alpes.fr/)** Assistance 04 57 4**2 13 13** – **[help@univ-grenoble-alpes.fr](mailto:help@univ-grenoble-alpes.fr)** Pour pouvoir accéder à l'interface, vous devez utiliser vos identifiants UGA (les mêmes que pour accéder à l'intranet UGA ou à la messagerie Zimbra).

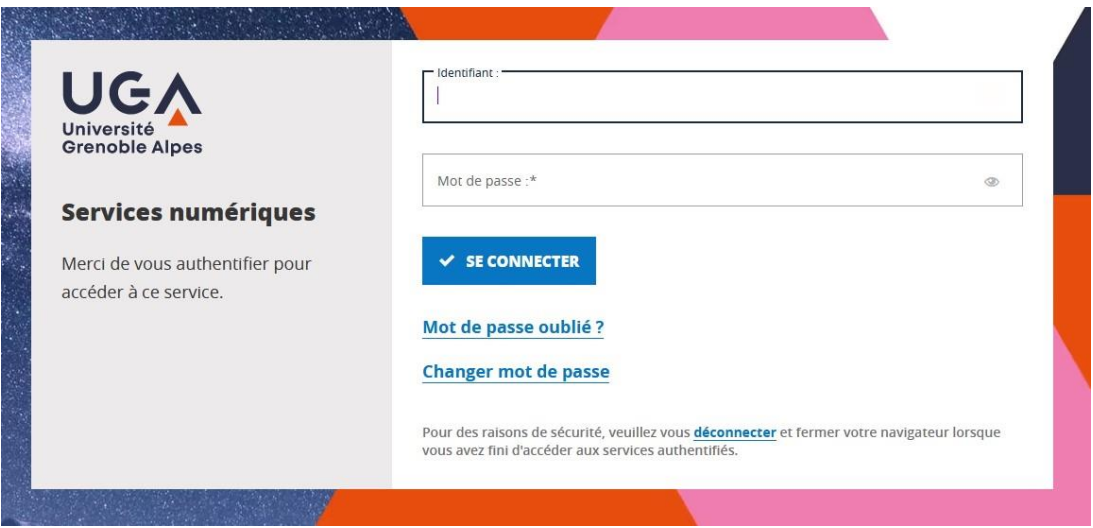

Vous arrivez alors sur la page d'accueil qui propose 3 onglets :

- **1.** Accueil : c'est là que vous pourrez créer ou rejoindre des réunions.
- **2.** Tous les enregistrements : vous pourrez revisionner les réunions qui ont été enregistrées.
- **3.** Nom d'utilisateur : vous pourrez y modifier les informations concernant votre profil.

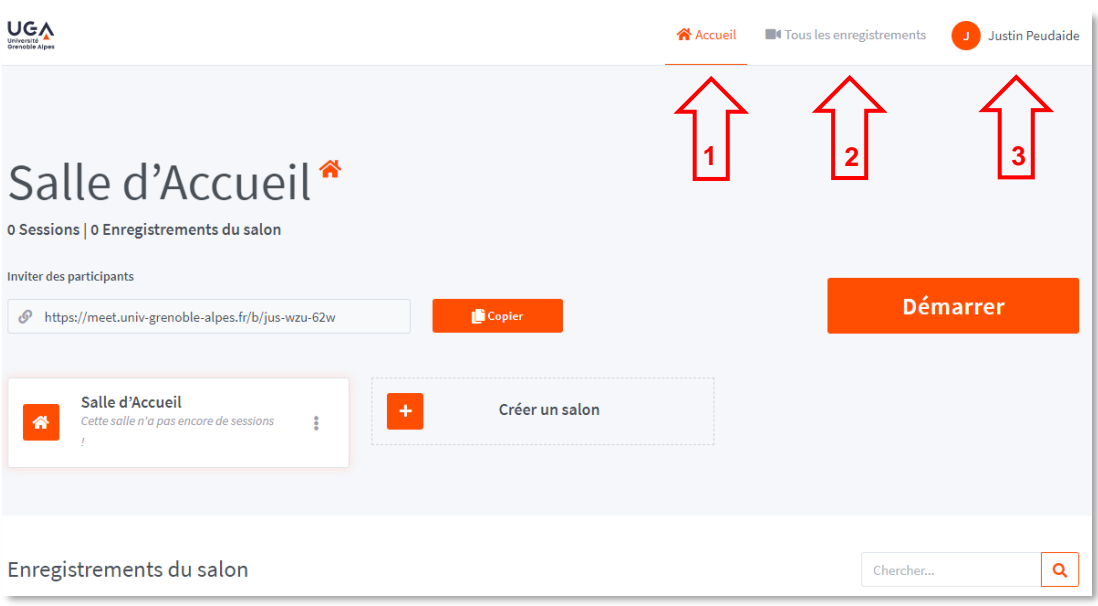

# <span id="page-5-0"></span>**Création et gestion des salons**

La gestion des réunions se fait grâce à des salons que vous trouverez dans l'onglet « Accueil ». Par défaut, une salle d'accueil est créée, il vous suffit de cliquer sur le bouton « Copier » et de l'envoyer aux participants pour les inviter (**1**).

Vous pouvez aussi créer d'autres salles en cliquant sur le bouton « Créer un salon » (**2**).

Il vous suffit ensuite de cliquer sur « Rejoindre » (ou « Démarrer » : le bouton est variable si la réunion est déjà lancée ou non) (**3**).

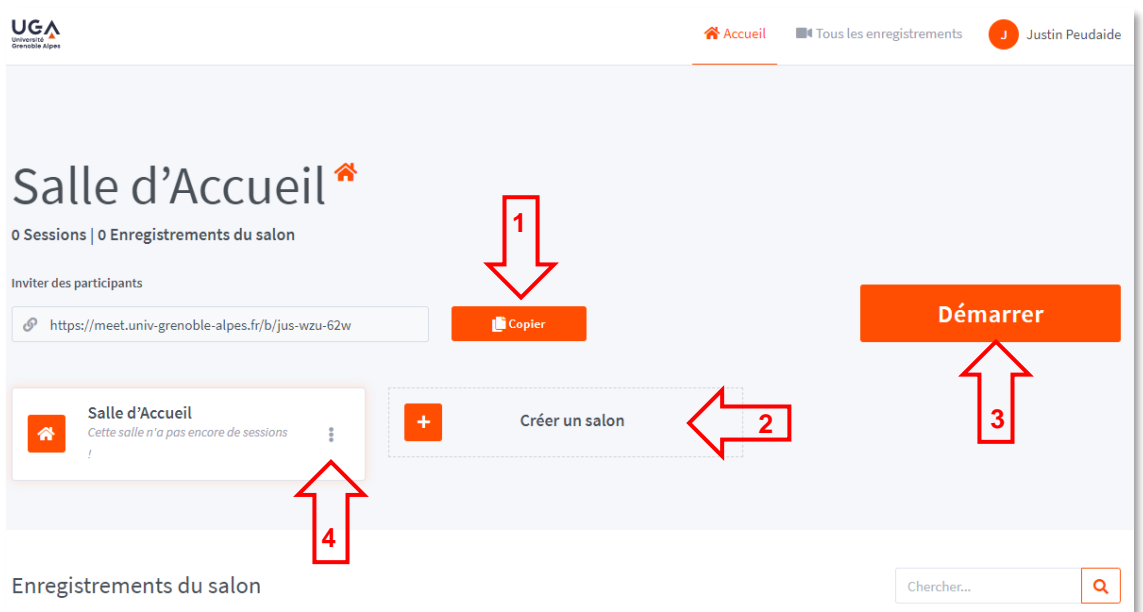

Si vous avez les droits nécessaires, il est possible de modifier les paramètres d'un salon, d'ajouter une présentation, de gérer son accès et de le supprimer (**4**)

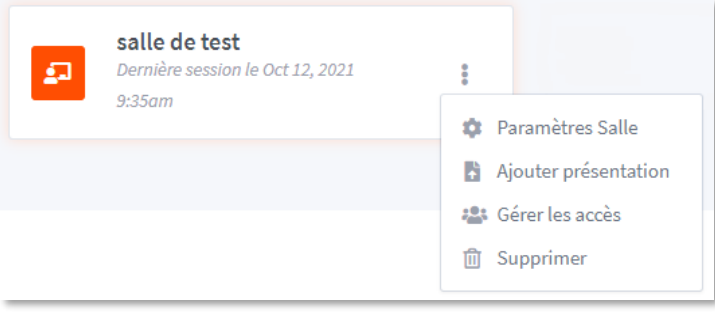

Lorsque vous créez ou modifiez les paramètres d'un salon, vous pouvez choisir les réglages présents dans le tableau suivant.

**Attention** : les modifications de configuration de la salle ne s'appliqueront pas aux réunions en cours !

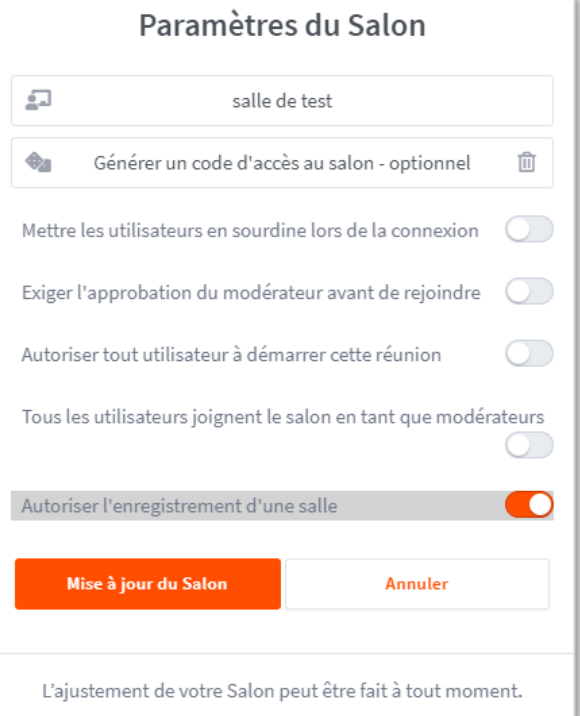

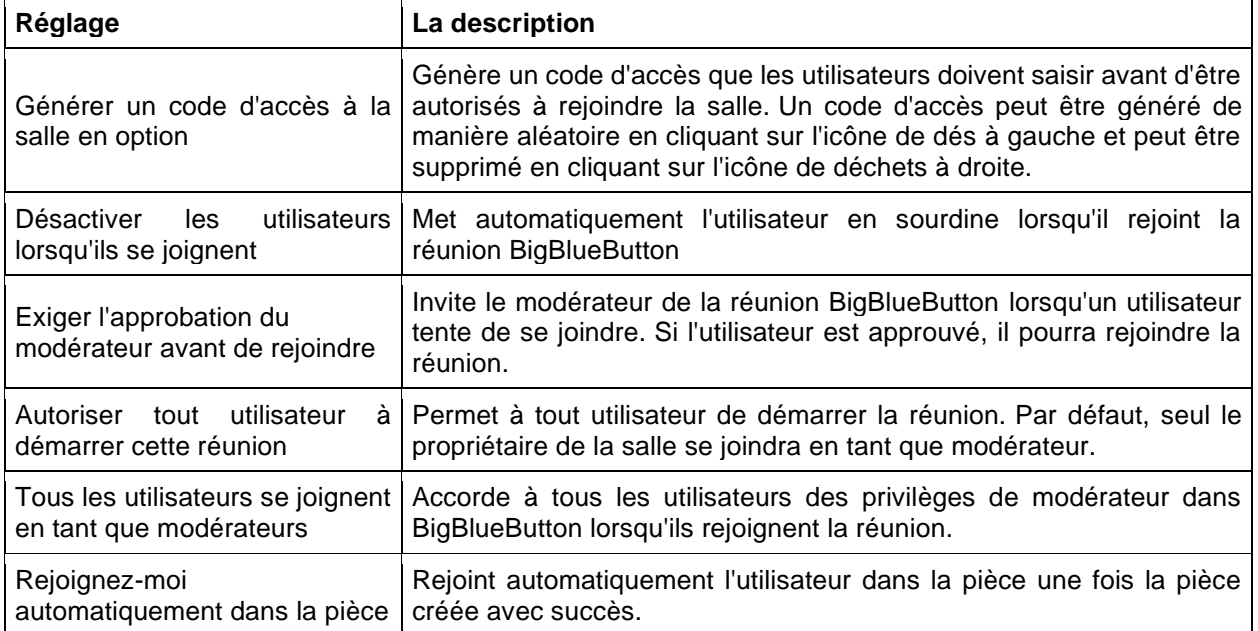

Pour ajouter un utilisateur, il doit s'être déjà connecté au préalable à BigBlueButton (vous pourrez le supprimer après si nécessaire). Si l'accès à votre salon est protégé par un code, les utilisateurs ainsi déclarés n'en auront pas besoin pour se connecter.

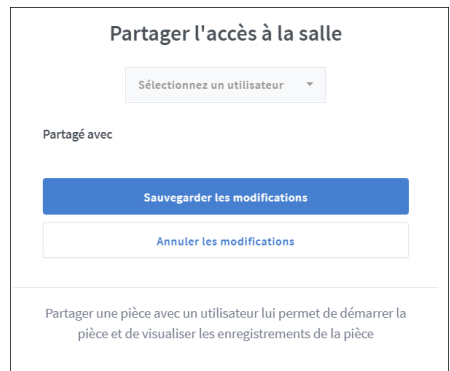

 $\times$ 

# <span id="page-7-0"></span>**Rejoindre une réunion**

Lorsque vous créez ou rejoignez une réunion, BigBlueButton vous fait d'abord paramétrer le micro et le son.

Même si vous ne souhaitez pas parler, vous devez choisir « Microphone » quitte à couper votre micro une fois connecté.

En effet, il n'est pas possible d'activer le micro une fois qu'on a choisi « Ecoute seule » et la seule solution est alors de se déconnecter puis de se reconnecter en choisissant « Microphone ».

Attention, la connexion au test d'écho peut être assez longue…

Autorisez BigBlueButton à utiliser votre micro (cochez la case « Se souvenir de cette décision »).

Testez en privé votre micro.

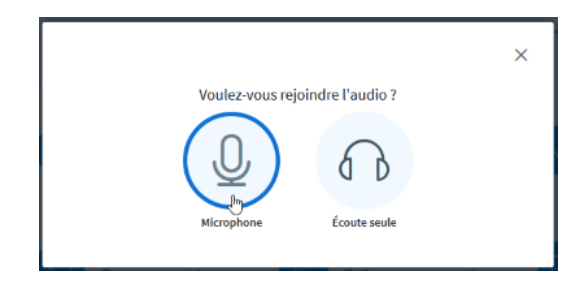

Connexion au test d'écho ...

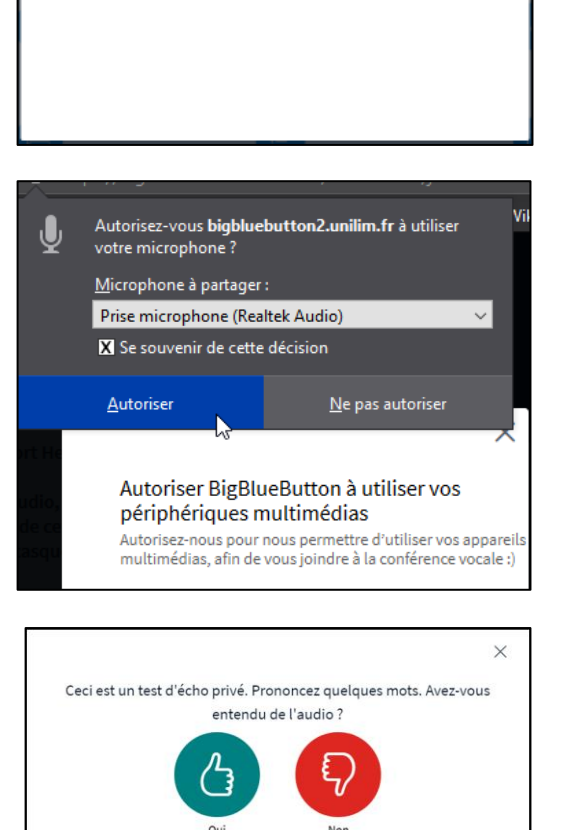

# <span id="page-8-0"></span>**Interface pendant la réunion**

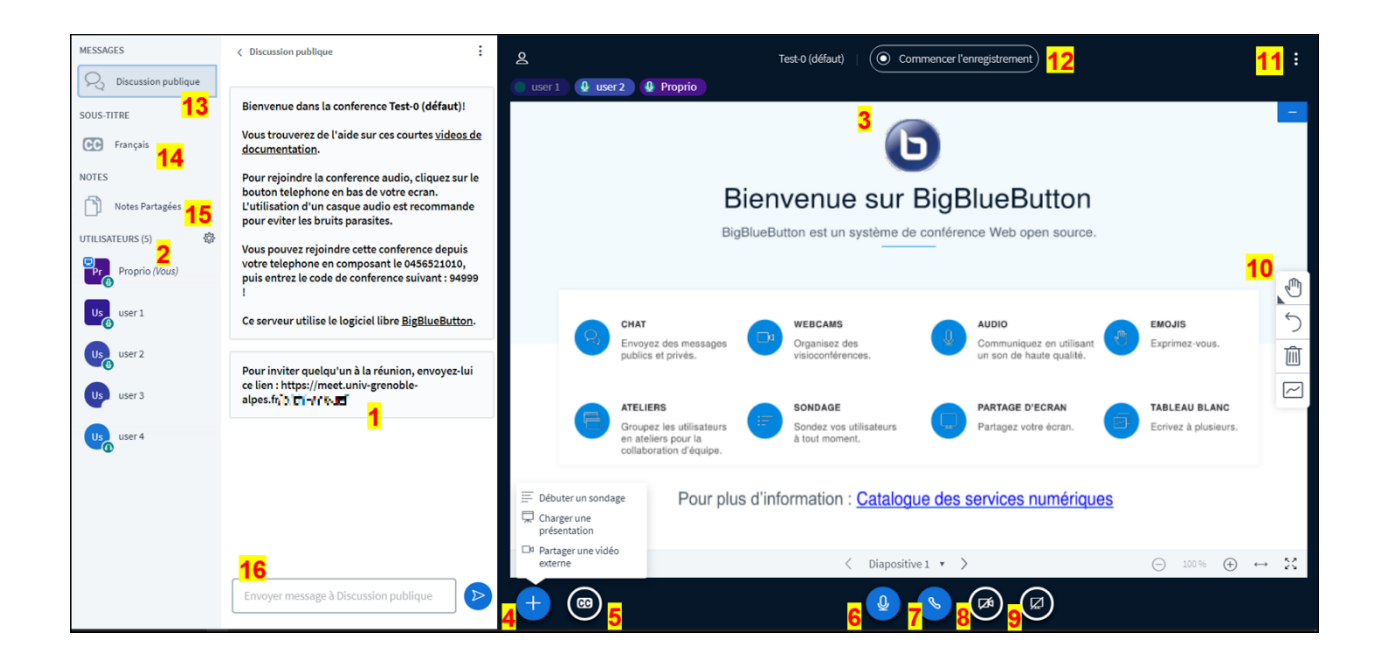

- **1.** Rappel du lien permettant l'accès au salon dans le fil de discussion.
- **2.** Liste des utilisateurs connectés. Seul l'utilisateur avec une icône de tableau à gauche de son nom a accès aux fonctions de présentateur (partage de documents, partage de fenêtre, d'écran…). Le bouton  $\overline{\mathbb{Q}}$  vous permet d'accéder à un certain nombre de fonctionnalités (gestion des utilisateurs), vous pouvez, par exemple, exporter la liste des utilisateurs connectés au salon ou mettre en sourdine tous les utilisateurs.
- **3.** L'ensemble des webcams partagées par les participants.
- **4.** Débuter un sondage, [partager une présentation](https://support.unilim.fr/multimedia-et-visioconference/visio-et-web-conference/bigbluebutton/#17) ou une vidéo externe (plus de précisions en fin de chapitre). Cette fonctionnalité n'est disponible que si vous êtes présentateur.
- **5.** Démarrer l'affichage des sous-titres.
- **6.** Couper ou activer son micro.
- **7.** Désactiver sa configuration audio (en faisant cela, vous devrez recommencer le test audio effectué lors de votre entrée dans le salon).
- **8.** Activer sa webcam.
- **9.** Partager une fenêtre ou son écran (plus de précisions en fin de chapitre). Cette fonctionnalité n'est disponible que si vous êtes présentateur.
- **10.** Annoter, à l'aide de sa souris, la présentation partagée. Ce réglage n'est disponible que si vous êtes présentateur ou que le présentateur active le mode « multi-utilisateur » (bouton du bas).

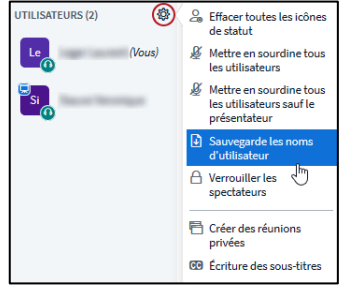

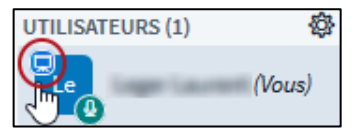

- **11.** Accéder aux options du salon (mettre fin à la réunion, se déconnecter, afficher les raccourcis clavier, etc.) *(ci-contre)*.
- **12.** Lancer ou arrêter l'enregistrement d'un salon.
- **13.** et **16.** Discuter par écrit avec les utilisateurs connectés en discussion publique (canal par défaut) ou privée (en cliquant sur l'utilisateur).

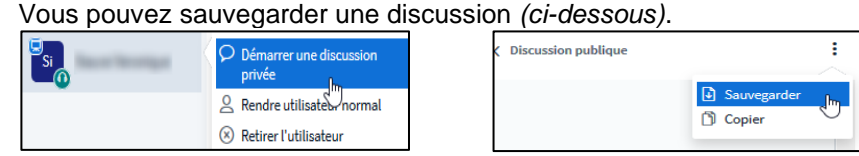

24 Plein écran  $88$  Ouvrieles naramètres (i) A propos  $(2)$  Aide ď Raccourcis clavier  $\Box$  Mettre fin à la réunion → Déconnexion

- **14.** Gérer des sous-titres.
- **15.** Des notes partagées peuvent être rédigées et exportées au format HTML ou texte brut (lors d'un enregistrement, elles ne sont pas conservées, vous devez penser à les exporter).

#### **Si vous êtes présentateur, vous avez la possibilité de partager une présentation (PDF, Microsoft Office) ou votre écran (démonstration d'une manipulation ou d'un logiciel).**

#### *Partager une présentation / un document*

Vous pouvez partager une présentation sous format PowerPoint mais elle sera alors convertie en PDF par BigBlueButton, ce qui ralentira l'import sur la classe virtuelle. Nous vous conseillons donc de convertir tous les documents que vous souhaitez partager sur BigBlueButton au format PDF au préalable. Notez que BBB supporte mal le partage de documents au format portrait et qu'il est préférable de partager des documents au format paysage, tels que des « slides ». Attention, les animations de vos présentation PowerPoint ne seront pas conservées (version PDF).

Pour partager un document, il vous suffit de cliquer sur l'icône correspondant en bas à gauche et de suivre les instructions affichées à l'écran.

#### *Partager une fenêtre ou son écran*

Attention, partager son écran est gourmand en ressource (flux vidéo important) et c'est un usage à limiter. Inutile par exemple de partager votre écran pour présenter un diaporama alors que vous pouvez tout à fait le partager via le partage de documents.

Pour partager une fenêtre ou votre écran, il vous suffit de cliquer sur l'icône correspondant en bas de l'écran BBB et de suivre les instructions affichées à l'écran.

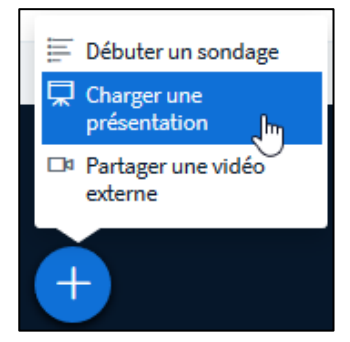

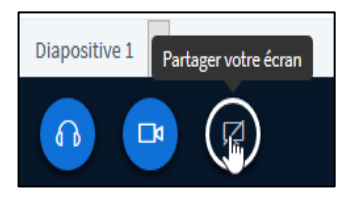

## <span id="page-10-0"></span>**FAQ**

#### **Je n'ai pas de sons ?**

Vous êtes-vous bien connecté au salon en cliquant sur « Microphone » ? Vérifiez que votre onglet Internet ne soit pas muté et que le son de votre ordinateur soit bien ouvert et que votre interlocuteur ne soit pas muté (à côté de son onglet, une petite icone rouge apparait si c'est le cas). Si vous utilisez un casque, vérifiez que celui-ci est fonctionnel.

#### **Puis je récupérer le PDF partagé avec les annotations faites lors de la visioconférence ?**

C'est une fonctionnalité qui n'existe pas sur le logiciel BigBlueButton. Cependant, vous pouvez toujours faire des impressions de votre écran puis les coller dans les logiciels Paint, ou Microsoft Word par exemple.

#### **Puis-je faire des annotations sur la présentation ?**

Oui, à condition que vous soyez modérateur et que le présentateur ait activé le mode multi-utilisateur.

#### **Puis-je sauvegarder ma visioconférence sous forme de vidéo ?**

Il vous est possible d'enregistrer tout ou partie de votre visioconférence sur le serveur BBB UGA, vous pourrez alors la rejouer ou envoyer l'enregistrement par email.

#### **Comment partager une vidéo de POD dans BBB**

Il faut utiliser le lien du flux vidéo (https://videos.univ-grenoble-alpes.fr/media/videos/--------/ma\_vidéo.mp4) disponible en mode édition sur POD.

#### **Je voudrais parler à une personne en particulier qui fait partie de la visioconférence, est-ce possible ?**

Oui, en cliquant sur l'onglet de la personne un menu déroulant s'affiche et vous pouvez commencer une discussion privée avec elle.

#### **Comment désactiver / activer les micros et caméras des interlocuteurs (non modérateurs) ?**

Vous pouvez désactiver tous les micros des utilisateurs (vous pouvez également choisir de les désactiver tous sauf celui du présentateur), en cliquant sur la roue crantée à côté des utilisateurs, et en choisissant l'option qui vous intéresse. Cela ne peut se faire que si vous êtes modérateur sur ce salon.

#### **Combien de personnes peuvent assister à une visioconférence au maximum ?**

BigBlueButton recommande de ne pas avoir plus d'une centaine de personnes. (Limite : 150)

#### **Quels navigateurs web sont compatibles ?**

Tous les navigateurs sont compatibles, cependant, Mozilla Firefox ou Google Chrome sont recommandés, ainsi que Safari sur mobile. Doté d'une interface responsive (qui s'adapte automatiquement à la taille de l'écran), il est également compatible avec tous les appareils mobiles possédant un système d'exploitation Android 6.0+ ou iOS 11+.

#### **Existe-t-il une application ou un logiciel permettant de ne pas passer par un navigateur ?**

Non, il faut obligatoirement passer par un navigateur Internet.

#### **Des participants extérieurs peuvent-ils créer une réunion ?**

Non, il faut absolument être connecté avec ses identifiants universitaires UGA.

## <span id="page-11-0"></span>**Protection des données**

L'Université Grenoble Alpes traite vos données personnelles dans le cadre de la mise à disposition d'une solution de travail à distance avec l'application BigBlueButton.

Cette application étant interfacée avec le système d'information de l'établissement, aucune donnée d'identification supplémentaire n'est traitée. Les données personnelles suivantes : voix, image, peuvent faire l'objet d'un enregistrement par l'organisateur de la session. La durée de conservation et les destinataires varient selon les finalités (rédaction de compte-rendu, usage pédagogique ultérieur, etc.). En cas d'activation de l'enregistrement, vous serez informés par un message spécifique.

Conformément au Règlement général sur la protection des données (RGPD) et à la loi Informatique et Libertés du 6 janvier 1978 modifiée, vous pouvez accéder aux données vous concernant, demander leur effacement ou exercer votre droit à la limitation du traitement de vos données.

Vous pouvez exercer ces droits en contactant le relais DPO de l'établissement à l'adresse suivante : [relaisDPO@univ-grenoble-alpes.fr](mailto:relaisDPO@univ-grenoble-alpes.fr)

Le cas échéant, vous pouvez adresser une réclamation à la CNIL.